Active!mail の使い方

(「コンピュータガイド」page 36)

京都産業大学の Web ページの学内向けホームページにある「Active!mail」と 書かれたリンクをクリックすると、右のような表示になります。

ここでユーザ名とパスワードを指定して「login」をクリックします。(右図では 例として yasuda というユーザ名とパスワード何文字かを入力しています。パス ワードは入力した文字が黒丸(などの伏せ字)で表示されます。

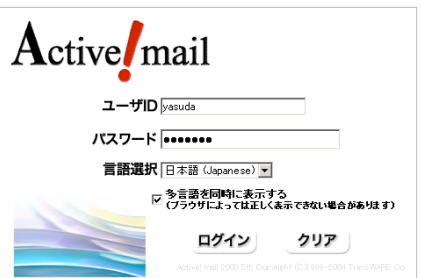

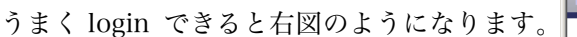

画面上に並んでいるボタンから、■メール作成 をクリックすると、下の図のようなウィンド ウが開きます。

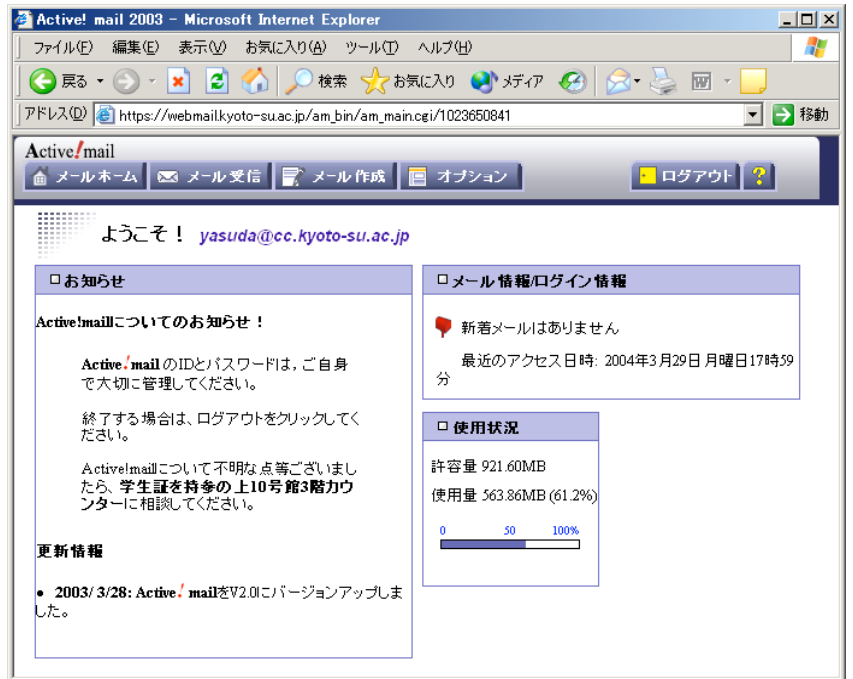

宛先、 件名、

本文

を書いて「送信」ボタンをクリックすること で送信されます。

をクリックして送信するまえに、 ■送信メッセージのコピーを保存する にチェ ックがついている事を確認してくだ さい。控えを手元に残す習慣を付けま しょう。(後から控えがあった方が良 かったと思っても遅いのです。不要な 控えは後から消せばよいのですから、 まずは控えを取るように。)

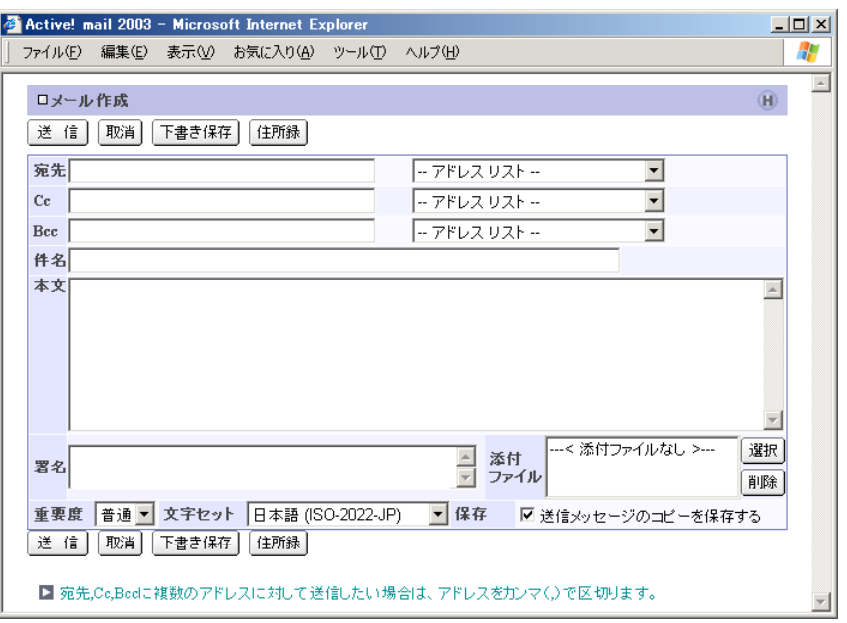

# 課題1:

自分宛、または近くの誰かに一通メイルを送り、受信してください。内容は問いませんが、最近の出来事を 知人に伝えるようなつもりで作ると良いでしょう。最初に自分の所属、名前を名乗り、相手にわかる文章で 書くように。

受信したメイルを読むには | ※ メル受信 をクリックして下のような一覧を表示します。件名をクリックする と本文が読める状態になります。

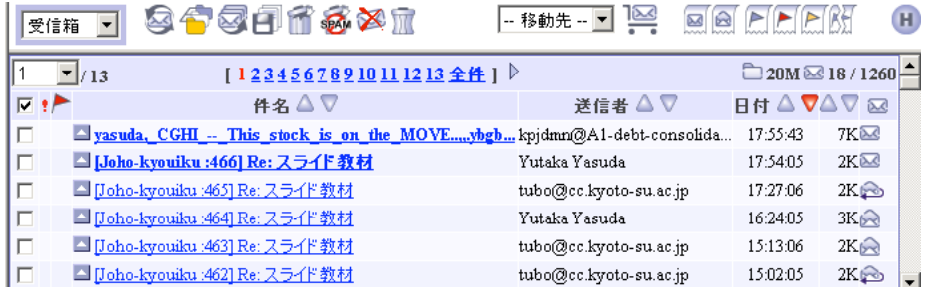

## 課題2:

Word の操作練習です。別紙の資料に基づいて文書を作ってください。レイアウトの指示に注意して、印刷 して、講師に見せてください。印刷前にプレビューして、レイアウト指示などが正しくできているか確認す るように。

#### 課題3:

課題 2 が出来上がって、講師のチェックを通ったものについて、その内容をメイルに添付して講師宛に送信 してください。送信時に 図送信メッセージのコピーを保存する にチェックが入り、手元に保存されていることを確 認するように。

画面右上、メール受信ボタンなどの右端に、 ボタンがあり、ここをクリッ クすることによってヘルプメッセージが表示されます。一般に「添付ファイル」 と呼ばれる、例えば Word 文書ファイルを相手に送る方法については、ここ の「メール作成」の後半、「ファイルの添付」に記述があります。

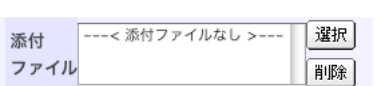

(メール作成画面の右下、添付ファイルの操作部分を見てください(右図))

講師から返信を貰ったら完了。ただし返信として修正指示を受け取ったら出し直すこと。そのために提出後、 返信を待っている間は、数分おきに一度、一覧表示の上にある アイコンをクリックしてメイルが届いて いるかどうかチェックすること。Active!mail は新着メイルを自動的に知らせてくれません。

## Logout

操作が終われば、 トロクアウト ボタンをクリックして、終了処理をしてください。これで Login 前の画面に戻 ると思います。

メイルボックスの容量限界

login して最初に現れる画面( をクリックしても表示される)には、右図のよ うな「使用状況」という表示があります。ここにある許容量と使用量の数字を見比べて、 自分のメイルボックスがいっぱいになって溢れないように気を付けてください。

(右例は実習担当教員の数字で、多くの利用者はこれよりぐっと少ない量の利用しかでき ませんのでご注意下さい。)

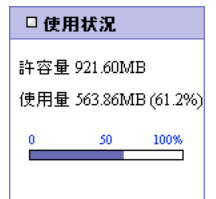

## 不要なメイルを消去する

メイルボックスを溢れさせないために、不要なメイルは消去しましょう。方法は以下のように 2 step で行 います。

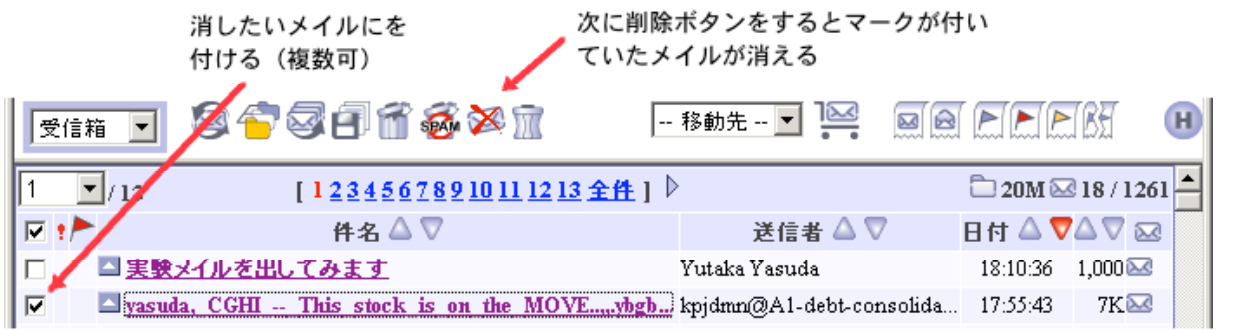

メイル一覧表示の左にあるチェック欄で消去する対象をクリックし、 チェックを付ける 一覧の上にある消去ボタン ( ※ ) をクリックする 右のように確認ウィンドウが開くので、OK をクリックする。

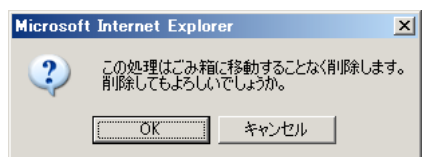

これで指定したメイルが消去されました。もう一度ディスク使用量を確認してみると良いでしょう。

## ヘルプ

Active!mail の全ての使い方を説明するのは実習にはそぐわないので、後はいろいろ試しながら使いこなす ようにしてください。住所録の設定や、プロフィールの設定をすることで、徐々に使い勝手がよくなってい くことが判ると思います。

たいていのコンピュータソフトと同じように、Active!mail にも help があります。画面右上、メール受信 ボタンなどの右端に、 2 ボタンがあります。ここをクリックしたり、あちこちの画面に現れる H という アイコンをクリックすることで、使い方の説明が少しずつ現れます。必要に応じて参照してください。 それ以外にも、京都産業大学の Web ページの「情報サービス」のページにある、「サポート」ページ、 http://www.kyoto-su.ac.jp/ccinfo/index.html に「電子メールの利用」として Active!mail のマニュアル 「Active!mail2003 の使い方」があります。

このクラスではビジネス文書を作成することを目的とする。文書もビジネス用のものにはそれなり の体裁があることを理解する。ワードプロセッサ・ソフトウェア機能は、これらの体裁を整えるた めにある。

#### 課題 2.

以下の資料のとおり、レイアウト調整の機能を試しながら文書を作成せよ。

- ・文面はそのまま写せば良い。(余裕のある人は変えても構わない)
- ・各種のレイアウト指示に従う。
- ・できあがればプレビュー・印刷して提出。OK となったものは保存して次の課題に進めばよい。

レイアウトを(空白を多く打ち込むなどして)見た目で合わせないように注意。そのためにコン ピュータを使って文書を作成しているのだから。

英文字の綴り間違いや日本語を含めた用語の不統一(インターン・シップの中点を一部抜いてみる 等を試すと良い)などさまざまな入力補助機能がある点にも注目。

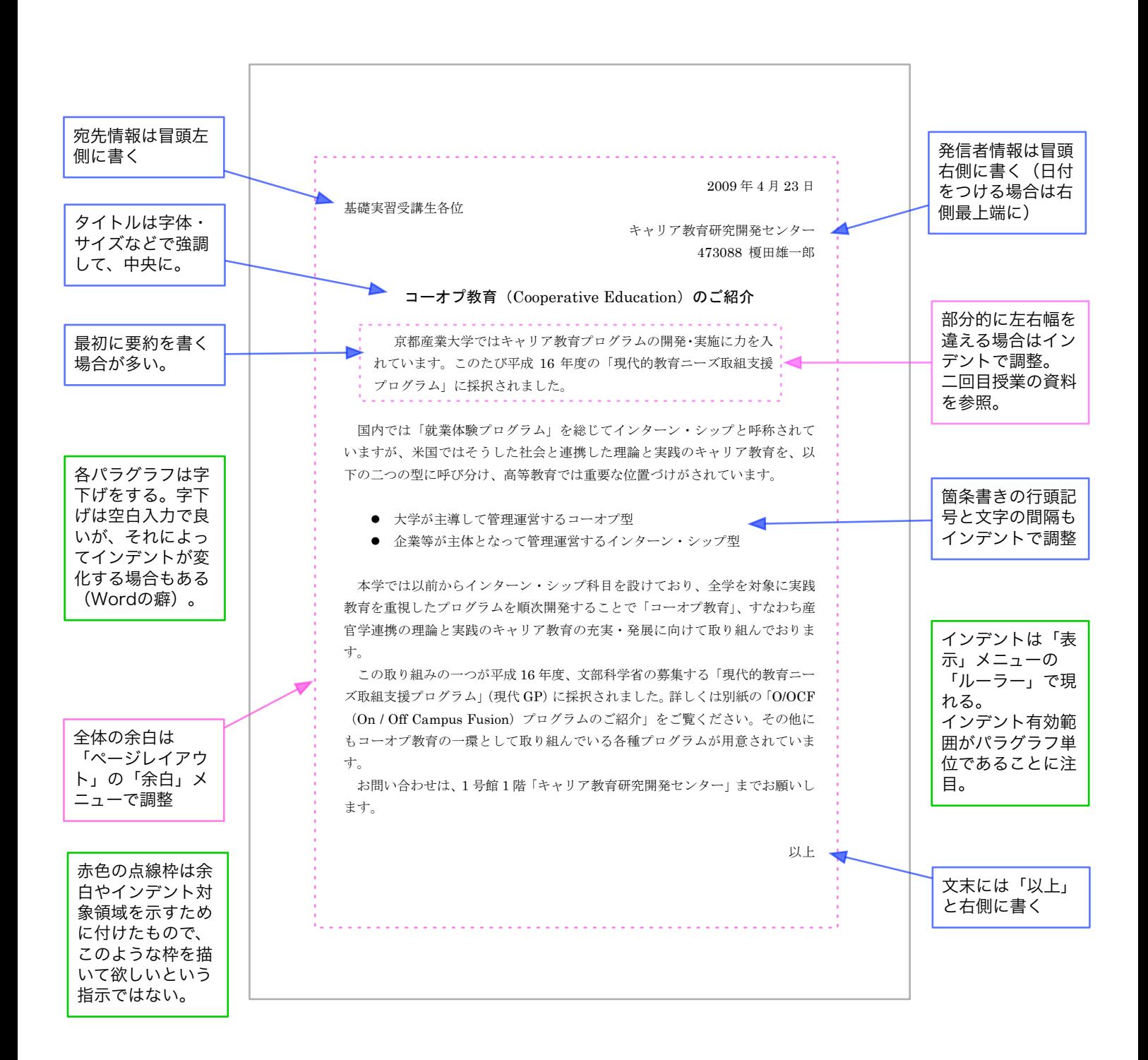